# Ship to Home

This guide provides a walkthrough and examples of the Ship to Home (STH) fulfillment method and the steps that must be performed to fulfill shipments.

## **Begin Fulfillment**

To get started:

- 1. Go to **Main** > **Fulfiller**.
- 2. Locate the shipment you want to fulfill, whether through the search bar or the widgets on the Fulfiller homepage.
- 3. Click **Finish Fulfilling Shipment** at the bottom of the shipment details.
	- If you accessed this shipment's details page directly, such as by clicking a link from the Order Admin, then this button will not be displayed. Instead, the page will already show you the current shipment step.

Customer Information **Shipment History Internal Shipment Notes Internal Order Notes** Would you like to finish fulfilling this shipment **Finish Fulfilling Shipment** 

### **Cancel Fulfillment**

At any point in this process, the shipment can be cancelled by clicking **Cancel Shipment** from the dropdown actions menu in the top right. If an order has multiple shipments, then canceling one of its shipments does NOT cancel the other shipments nor the order itself. The order will only be canceled in one of two ways: automatically by the system when all of its shipments are canceled first, or manually by an admin or customer service representative through the Admin UI.

See the Order Admin UI [documentation](http://docs.kibocommerce.com/help/cancel-orders-and-shipments) for more information about cancellation at the order level.

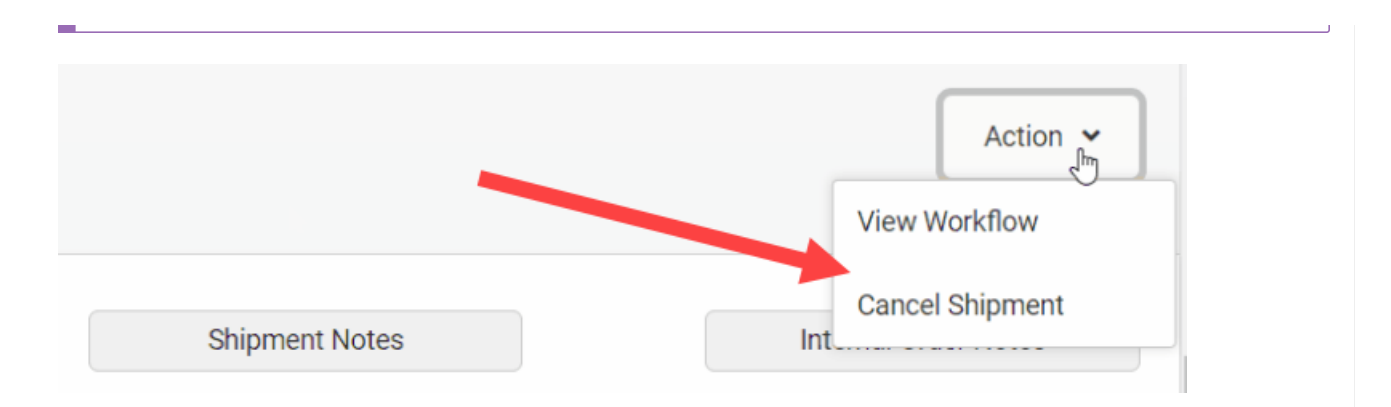

## **Accept Shipment**

The first step in the STH fulfillment process is Accept Shipment, where you acknowledge the shipment and indicate that it is ready to start fulfillment. If you are using package [consolidation](http://docs.kibocommerce.com/help/package-consolidation), then you will need to perform some additional steps as detailed in that guide first.

- 1. Review the shipment details.
- 2. Click **Yes**.

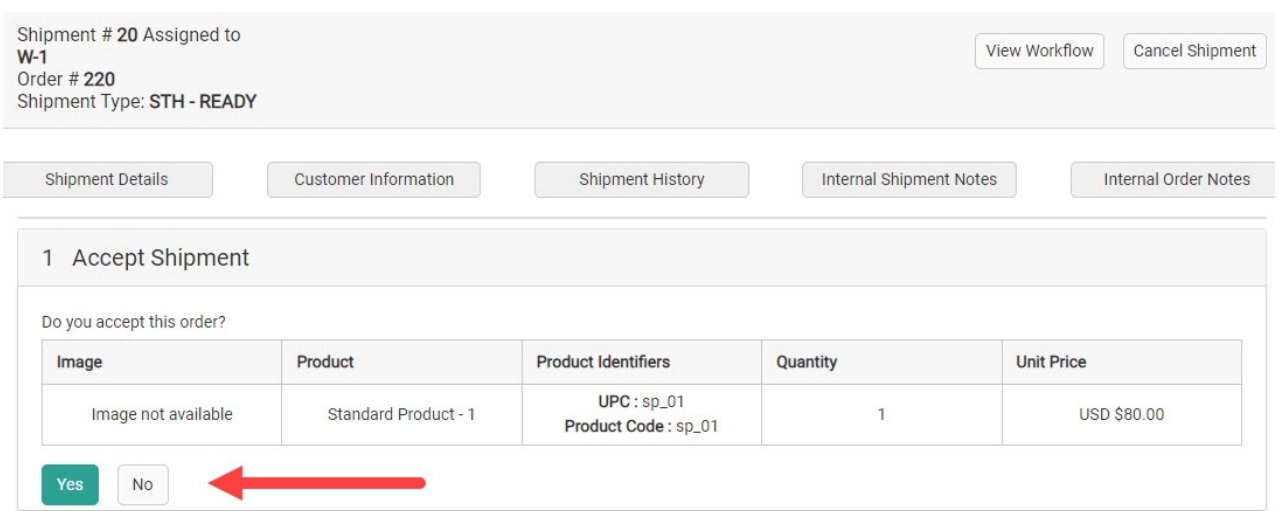

## **Validate Stock**

Stock validation indicates how many of each product you can fulfill.

- 1. In the **In Stock** column for each shipment, type in the quantity you have in stock.
	- Or, if you click inside the field then arrows will appear. Click these to increase or decrease the quantity by one.
	- The barcode(s) can also be scanned to be automatically populate this field instead.

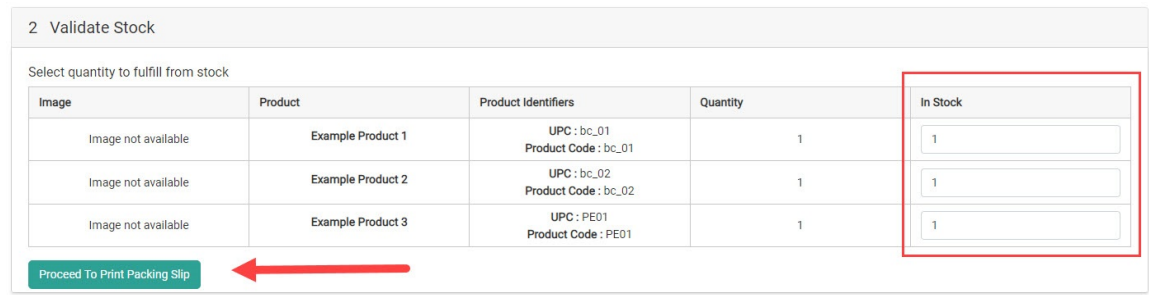

- 2. If any additional item identifiers are displayed, such as in the Identification Number column shown below, then enter the appropriate values. These are item-level attributes that denote important unique information such as a serial number, manufacturer number, number for a gift card item to load a value to, or other identifying data point.
	- o Item identifiers are defined as the fulfillmentFields object in the [Create](https://api-docs.kibocommerce.com/reference/post_commerce-orders) Order API. If any are flagged as required, then you will not be able to proceed until you have provided them.

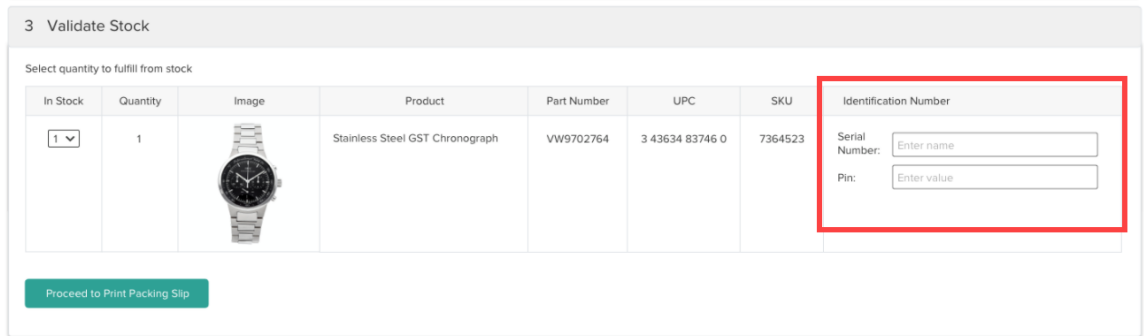

- 3. The next step depends on your item quantity scenario.
	- If you have all of the required quantity in stock, click **Proceed to Print Packing Slip** and continue with that section of this [walkthrough](http://docs.kibocommerce.com/#print-packing-slip).
	- o If you have partial quantity available and [STH-Consolidation](http://docs.kibocommerce.com/#split-the-shipment) is not enabled, refer to Split the Shipment.
	- o If you have partial quantity enabled and are using STH-Consolidation, the shipment will be moved into Waiting for [Transfer](http://docs.kibocommerce.com/#optional-waiting-for-transfer) instead of being split.
	- If you have no quantity available and need to reassign the shipment to another location, refer to Reassign the [Shipment](http://docs.kibocommerce.com/#reassign-the-shipment).

If your implementation is set up to allocate inventory from granular fields, then you will be able to adjust the quantities being fulfilled from each granular record during Validate Stock. See the Granular [Inventory](http://docs.kibocommerce.com/help/granular-inventory-fields#fulfiller-ui) Fields guide for more details.

#### **Barcode Scanners**

Scanning capability is available for the Validate Stock step, making it easier to input the quantity

you have in stock for that shipment. Both USB plug-in laser and camera scanners are supported, though camera scanners are only available through the mobile fulfiller [application](http://docs.kibocommerce.com/help/mobile-fulfiller-application) and will use the camera of that mobile device.

By default, you can input your laser scan into the text field of the In Stock column in the Validate Stock table. However, you can also implement a "Scan UPC/SKU" text box (shown below, using a BOPIS example) that displays above the table to input your scan results. This is a more straightforward method compared to the default interface, but requires a [custom](http://docs.kibocommerce.com/help/fulfiller-theme-customization) theme change to display the field. In your theme, simply activate the isItemUPCScanAllowed setting within the language file.

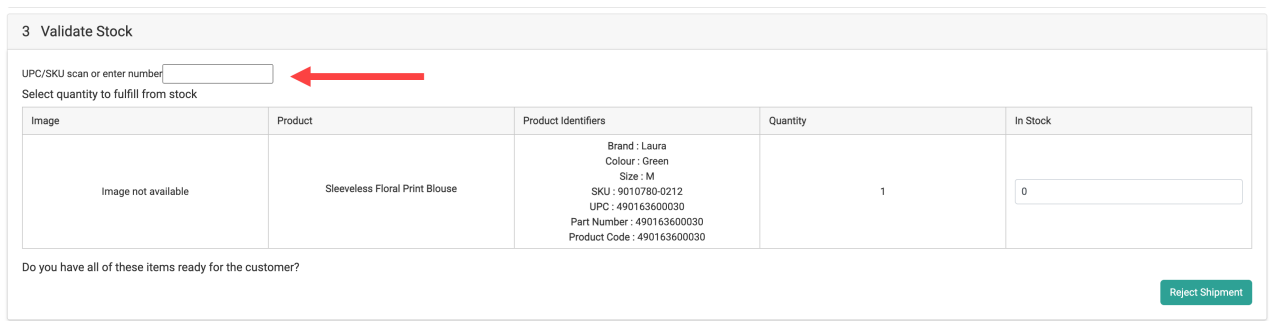

You may also want to reverse the way that the Validate Stock table displays counts when using laser scanning. By default, the In Stock field is populated with the expected count of the order and the fulfiller is expected to decrease this value for any quantity they are rejecting. However, you can instead start the In Stock count at 0 and scan items to increase the value. To enable this behavior, find your ValidateStockQuantity theme [settings](http://docs.kibocommerce.com/help/fulfiller-theme-customization) and set defaultZeroQuantity to "1" and set both defaultShipmentQuantity and locationInventoryQuantity to "0" as shown below.

```
"ValidateStockQuantity": {
  "defaultZeroQuantity": 1,
  "defaultShipmentQuantity": 0,
  "locationInventoryQuantity": 0
},
```
### **Split the Shipment**

If some items are in stock but you cannot satisfy the entire shipment and [STH-Consolidation](http://docs.kibocommerce.com/help/fulfillment-method-types#ship-to-home-consolidation) is not enabled, then you will be prompted to split the shipment. All the items that were not accepted will then be assigned to another store for fulfillment, creating a new shipment for the missing items that goes through order routing for assignment. That shipment will then be sent to a new fulfiller that can process it.

The example below shows the buttons that will available if you only have partial quantity in stock.

- 1. Click **Split Shipment**.
- 2. If you select **Exclude location from future assignments**, then Order Routing will ignore your location for subsequent shipment assignments. Shipments can still be manually assigned to your location, but you will no longer receive automatic assignments from Order

Routing until the inventory records are refreshed for your location.

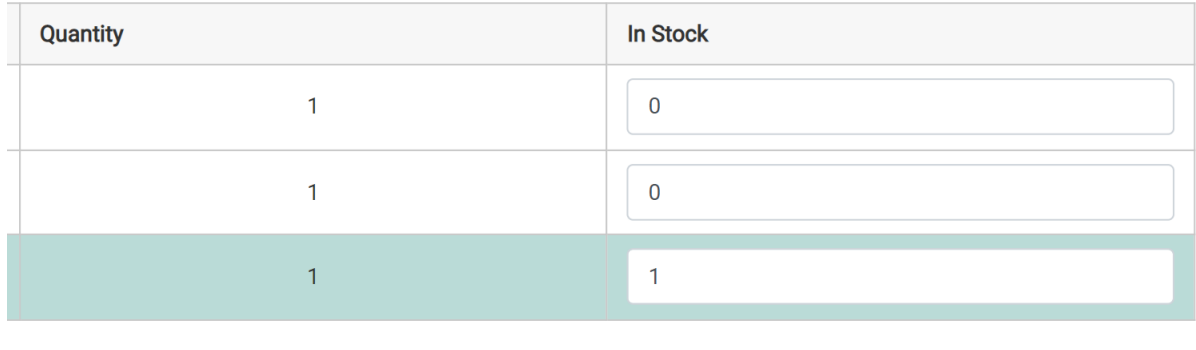

Exclude location from future assignments

**Split Shipment** 

### **Reassign the Shipment**

If you do not have any of the items in stock, then you will be able to reassign the entire shipment to a new location for fulfillment instead.

#### 1. Click **Assign Shipment**.

2. If you select **Exclude location from future assignments**, then Order Routing will ignore your location for subsequent shipment assignments. Shipments can still be manually assigned to your location, but you will no longer receive automatic assignments from Order Routing until the inventory records are refreshed for your location.

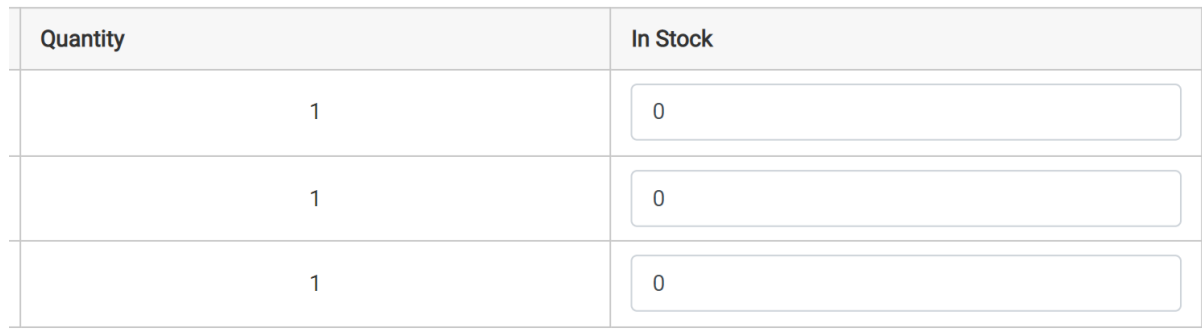

Exclude location from future assignments **Assign Shipment** 

## **Optional: Waiting for Transfer**

If STH [Consolidation](http://docs.kibocommerce.com/help/fulfillment-method-types#ship-to-home-consolidation) is being used instead of splitting the shipment, then the shipment will move into a Waiting for Transfer step as long as some quantity in the shipment is still pending transfer to the location. By default, the fulfiller at the consolidation location must wait until all inventory is received before fulfilling any quantity.

Any items that are in stock at the fulfillment location will be displayed in a table titled Items Available to Ship, but you will not be able to ship them until the transfers have been received. Once all transfers have been [received](http://docs.kibocommerce.com/help/fulfillment-method-types#transfer-shipment-process), the shipment will automatically progress to the Print Pack Sheet step.

Transfers are listed with their shipment number, assigned location, and current status as well as a table detailing the items included in that transfer. The **Review This Transfer** button will redirect you to its shipment details listing at the assigned location, allowing you to view and fulfill that transfer if you have access to the location.

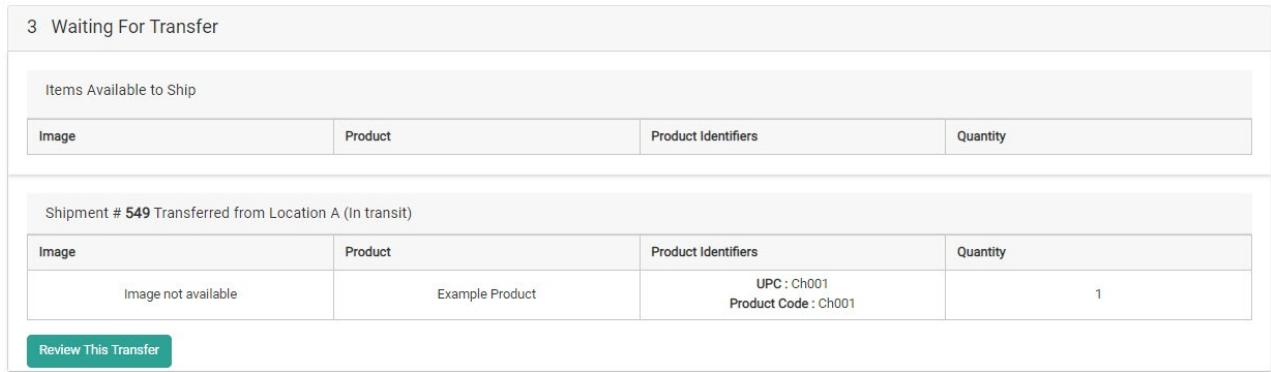

The below example shows a case where one item is already in stock and multiple transfer shipments have been created for the remaining items. Each transfer shipment is listed as its own separate table.

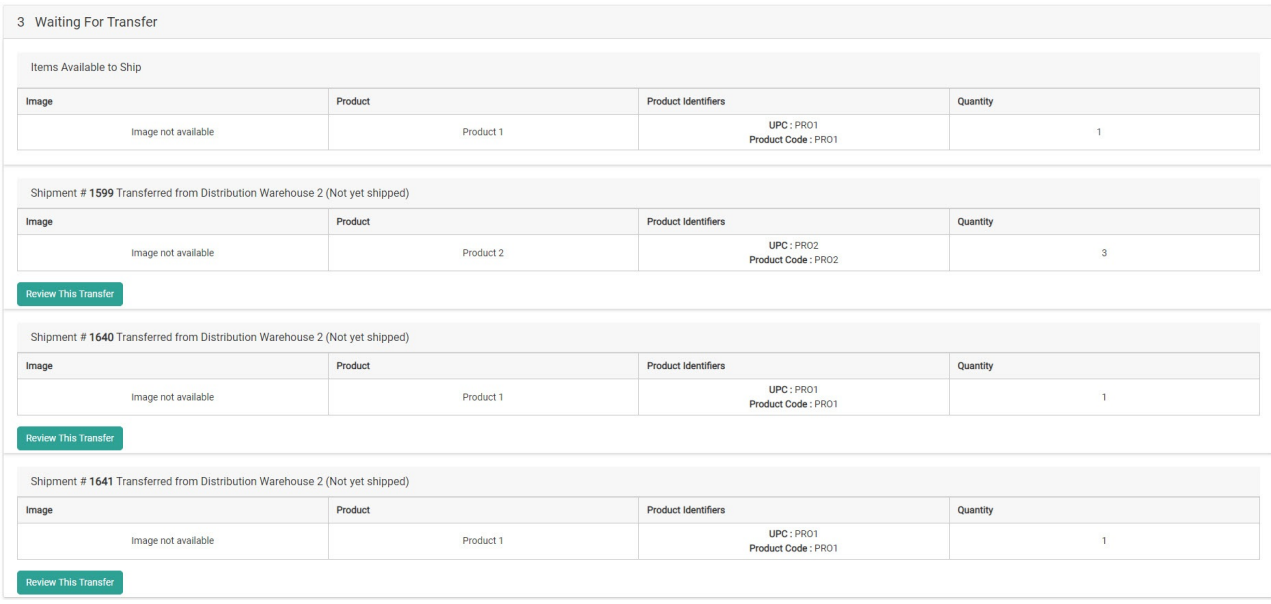

### **Fulfilling Partial Quantity**

If the Allow Partial [Fulfillment](http://docs.kibocommerce.com/help/general-settings#site) site setting is enabled with STH Consolidation, then fulfillers can move any available items to a new shipment for immediate fulfillment via API instead.

Calling the POST .../api/commerce/shipments//itemsReadyForPack API endpoint with a list of available line item quantity such as in the below example will move those items to a new shipment that can immediately continue with fulfillment. This new shipment retains the original shipping

info and will be displayed in the Admin order details. The transfer items will remain in the original Waiting for Transfer shipment until they arrive and can proceed.

```
{
 "items": [
   {
    "lineId": 1,
    "quantity": 2
   },
   {
    "lineId": 2,
    "quantity": 1
  }
 ]
}
```
## **Print Packing Slip**

The packing slip is inserted into the package for the customer. It generally includes information about the order and order items, relevant contact details for customer service and fulfillers, return instructions, and more.

1. Click **Print Packing Slip**.

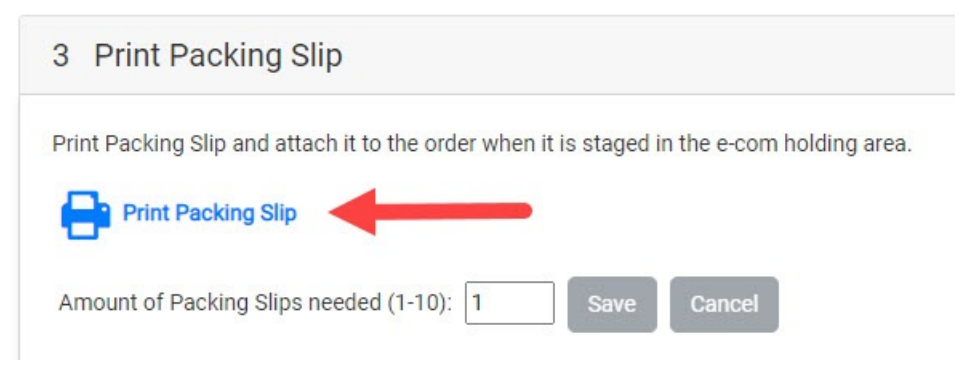

2. Click **Proceed To Prepare For Shipment**.

It is possible to split a shipment into multiple packing slips, such as if you require additional boxes to ship everything. See the Pick and Pack [guide](http://docs.kibocommerce.com/help/split-packing-slips) for more information about how to do this.

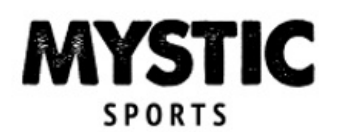

#### THANK YOU FOR YOUR ORDER

#### ORDER #: 30205621 DATE: 2018-01-15

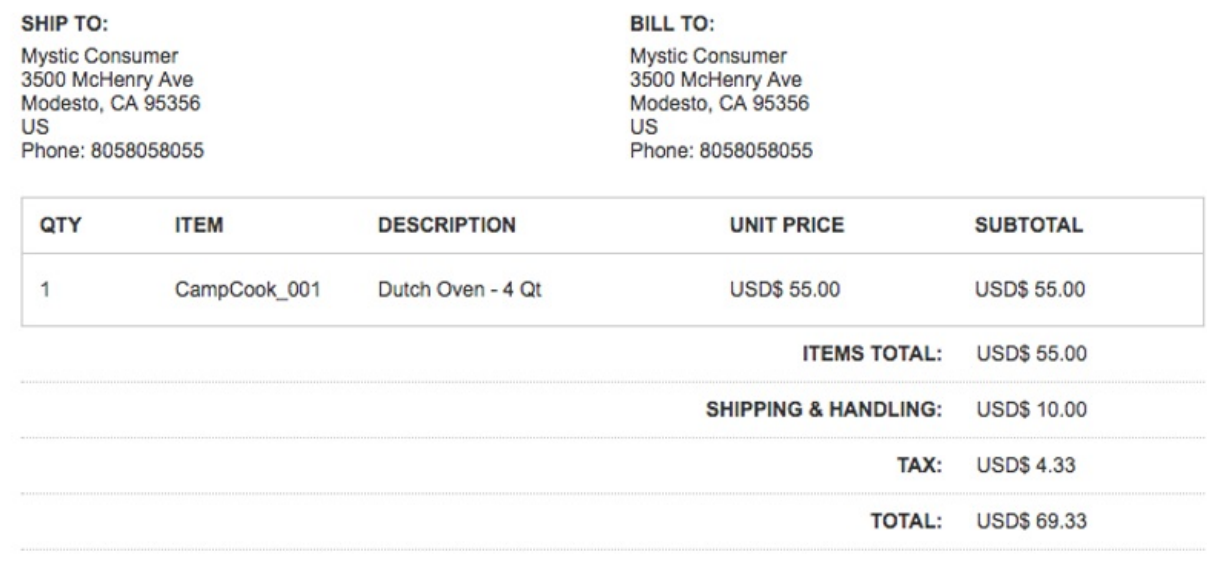

#### **CUSTOMER SERVICE:**

Manufacturers and retailers who participate in the Kibo network are committed to satisfying your needs and providing you with an exceptional online shopping experience.

The fulfiller of your order is ready to provide outstanding technical and order-related service.

**FULFILLER CONTACT INFORMATION:** 

Oakland DC Phone: 408-950-9509 Email: mysticsports@yopmail.com

480 Ronald Way Oakland, CA 94621 **US** 

If you have any questions or problems that cannot be addressed by Oakland DC, please call: (877) 412-7467

#### **RETURN INSTRUCTIONS:**

To return any products, you need to obtain a Return number.

To receive a Return number and initiate a return, log into your account using the name and password you created at checkout:

http://www.shopatron.com/account

You have 30 days to return your merchandise. Returned items must be in their original packaging and in new and unused condition. Once you return the merchandise, you can also track your return and refund from your account.

#### **RETURN ADDRESS:**

Oakland DC 480 Ronald Way Oakland, CA 94621 **US** Phone: 408-950-9509

## **Prepare for Shipment**

In Prepare for Shipment, the packed box is made ready for pickup by a carrier.

1. If the Multi Piece [Shipments](http://docs.kibocommerce.com/help/multi-piece-shipments) feature is enabled, a toggle will be displayed at the top of this step allowing you to use it with this shipment. Refer to the linked documentation for more details if you want to use it. Otherwise, continue with the below instructions.

- 2. Provide the carrier information, box size (choose from the displayed types that auto-fill the dimensions, or enter custom package dimensions), and weight.
- 3. Either click **Print Shipping Label** to automatically generate a tracking number and print the shipping label or click **Enter The Tracking Number** to enter one manually.
- 4. You can add multiple tracking numbers as needed by clicking **Enter the Tracking Number** again. Once added, a **Remove** button will be available to delete any of the individual tracking numbers if needed.
- 5. If you entered the tracking number manually, click **Print Shipping Label** to print the label and attach it to the package.
- 6. Once the package is ready, click **Yes, Complete Shipment**. The shipment is now considered Fulfilled.

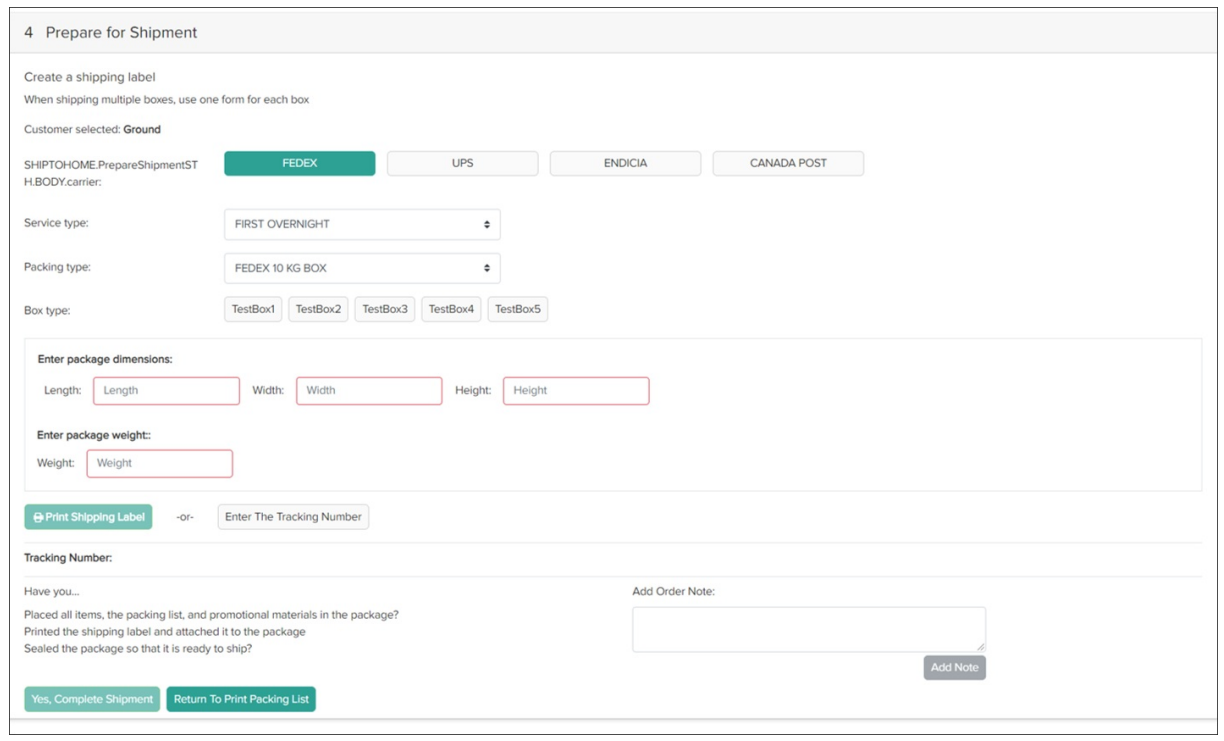